# Microsoft 365 Office(Win)インストールガイド

本書では Windows 11 での利用を例に、Microsoft Office の導入手順をご案内します。

### 1. Office ポータルサイトへのサインイン

1-1. 画面下部のタスクバーにある Microsoft Edge アイコンをクリック して開きます。

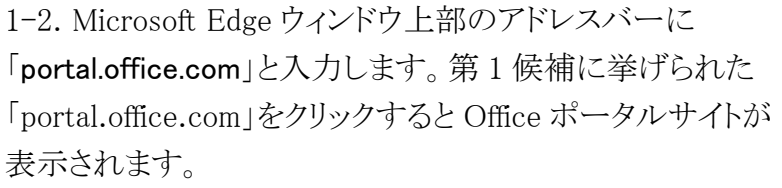

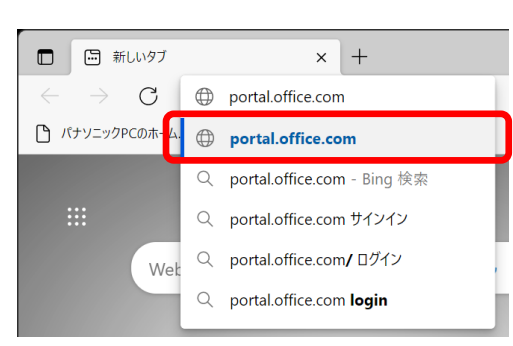

Microsoft Edge

1-3. Officeポータルサイトの「サインイン」画面でユーザー名(以下「組織アカウント」ともいいます) を入力して[次へ]をクリックし、次の画面で一時パスワードを入力し[サインイン]をクリックします。 いずれも登録完了を通知するメールに記載されています。

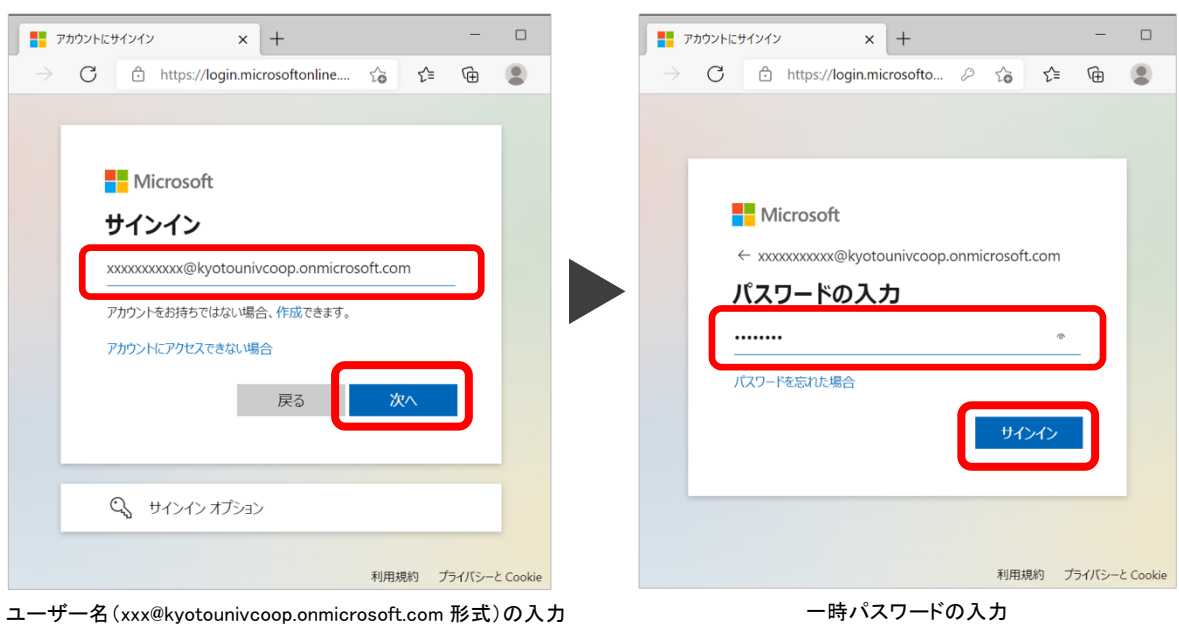

同じブラウザでECS-ID(京都大学の学生アカウント)にサインインしていると、1-3節の画面ではなく「KUMOI」 が表示されることがあります。この場合はいったんサインアウトするか、ほかのブラウザ(Google Chrome、 Mozilla Firefoxなど)を使って、もう一度サインインページを開きましょう。

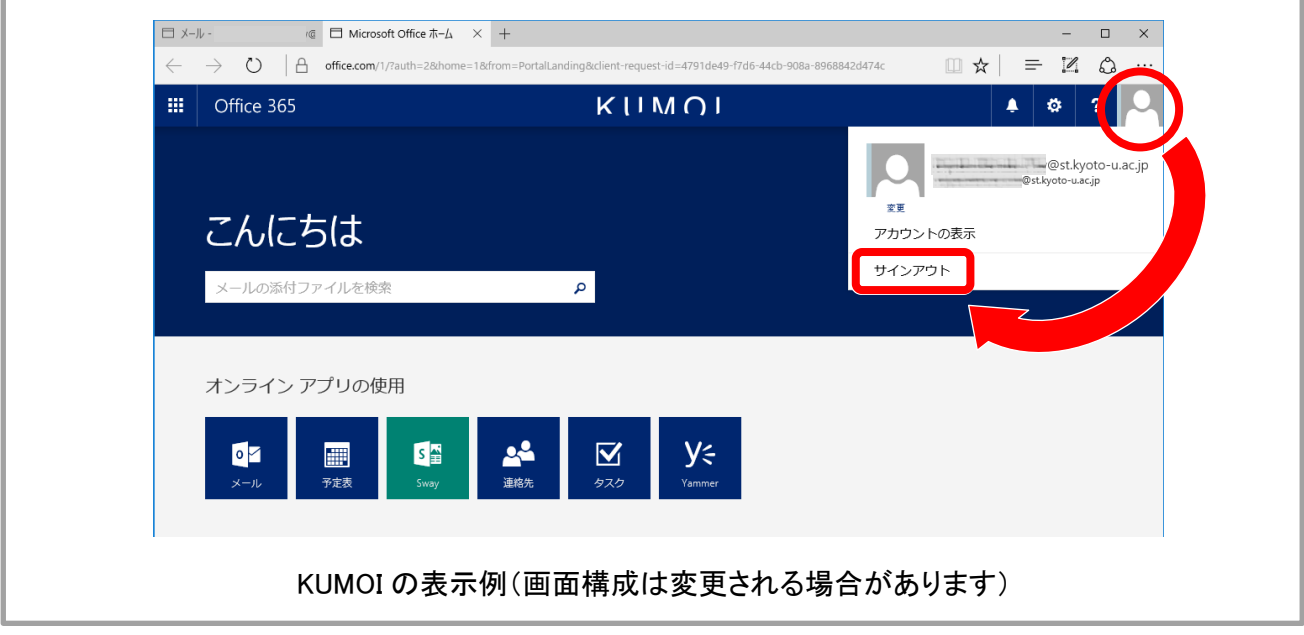

1-4. 初回はパスワード更新(変更)を求められます。 以下の要領で入力し[サインイン]をクリックします。

・現在のパスワード: 登録完了通知メール記載の「一時パスワード」

・新しいパスワードスワードの確認入力: 利用者自身で作成(2か所に入力) ※英大文字・英小文字・数字・記号を3種類以上 混在させた8文字以上の文字列

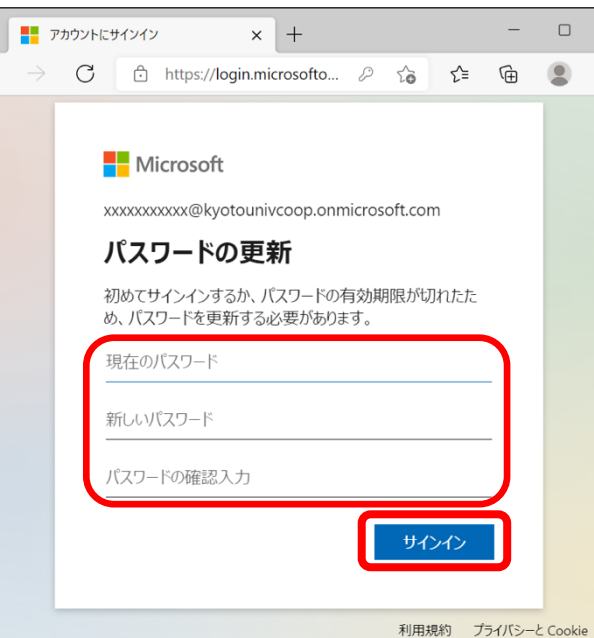

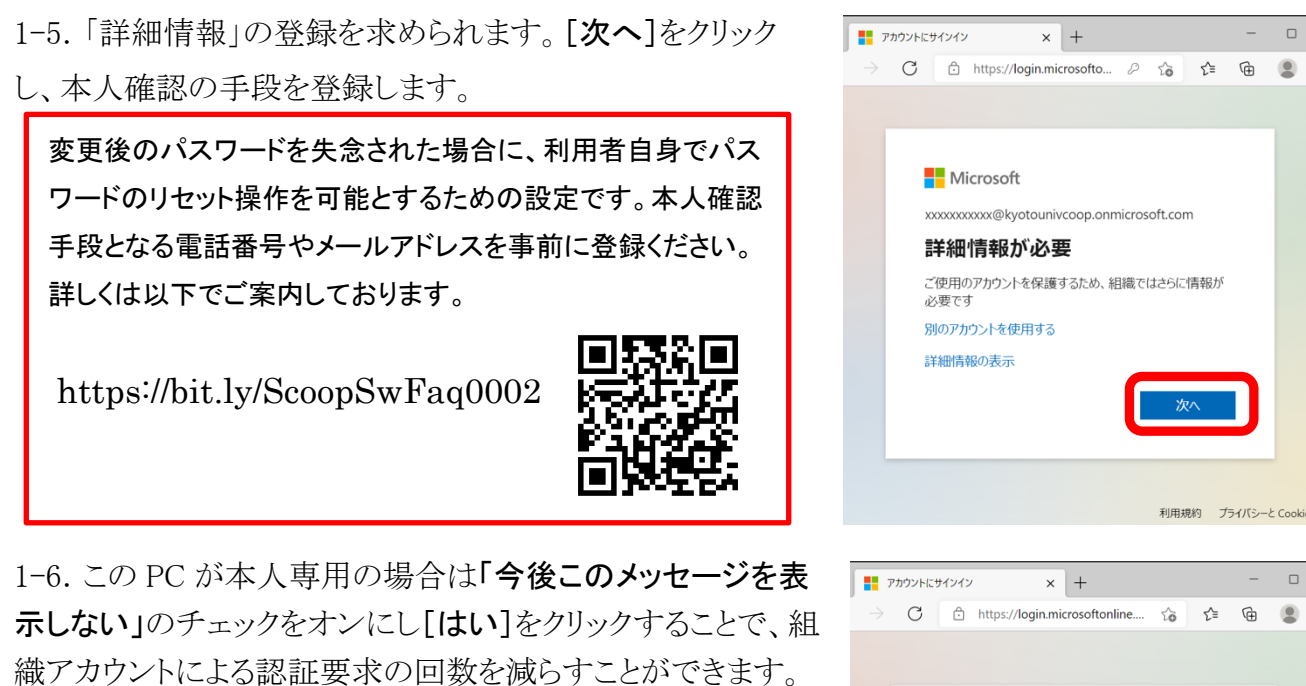

※複数の人で共用する場合は[いいえ]をクリックします。

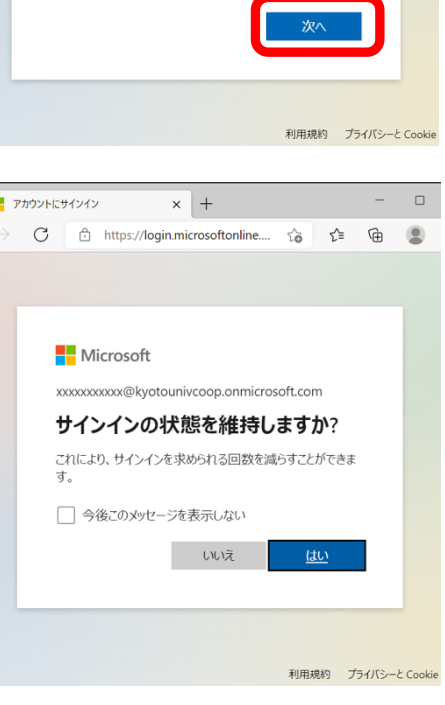

#### 2. Office アプリケーションのインストール

Windows 用の Office はダウンロードとインストールが並行して行われます。作業中は大量のデータ通信が 発生し、インストールの完了にはブロードバンド接続でも 15 分-30 分前後を要します。この作業は時間に余 裕があり、電源とネットワークが安定している環境で行ってください。KUINS-Air(学内 Wi-Fi)接続での作業 はネットワークが不安定になることがあるため、推奨しません。

2-1. 初回サインイン時の説明スライドは[→]をクリックして 読み進めるか、右上の[×]をクリックして閉じます。

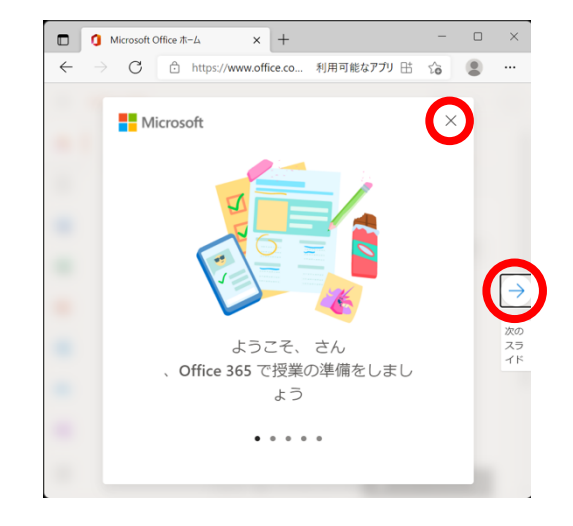

2-2. [Office のインストール]→[Office 365 アプリ]の順にクリックします。

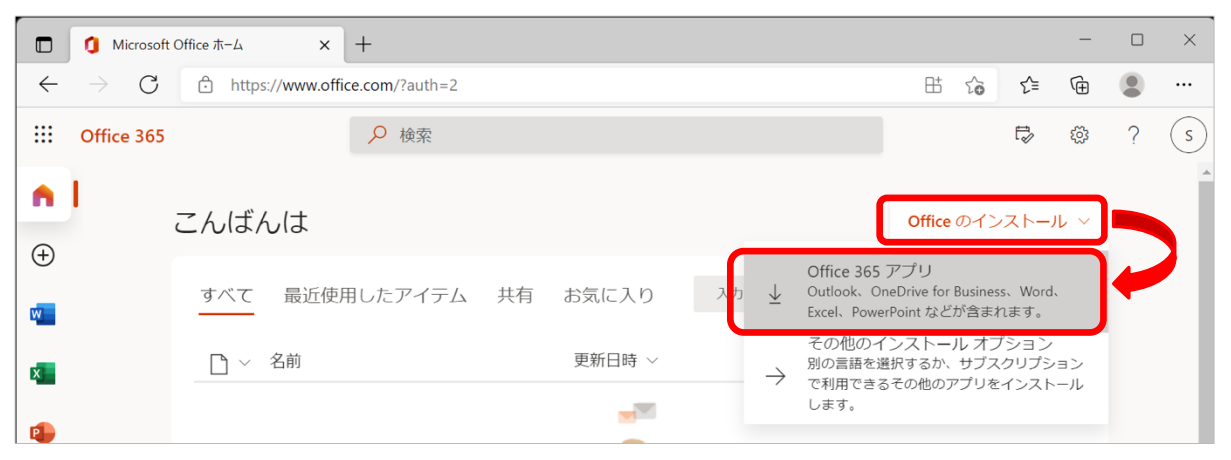

2-3.最初のダウンロード(OfficeSetup.exe)は数分で終 了します。[ファイルを開く]をクリックします。

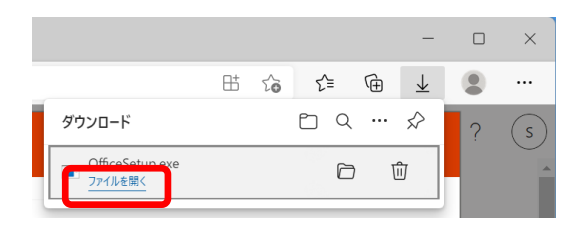

2-4. デバイスへの変更の許可を求められた場合は [はい]をクリックします。

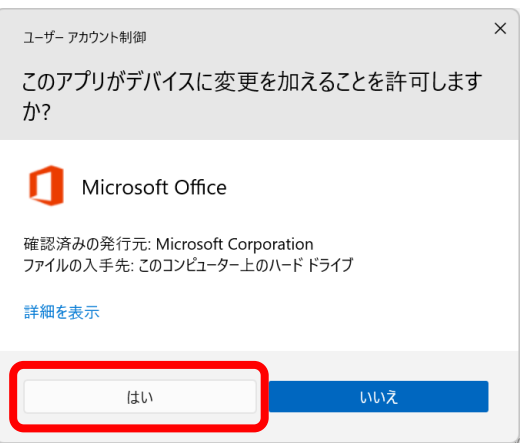

2-5. Office アプリ本体のダウンロード・インストールが始まります。終わるまで待ちましょう。

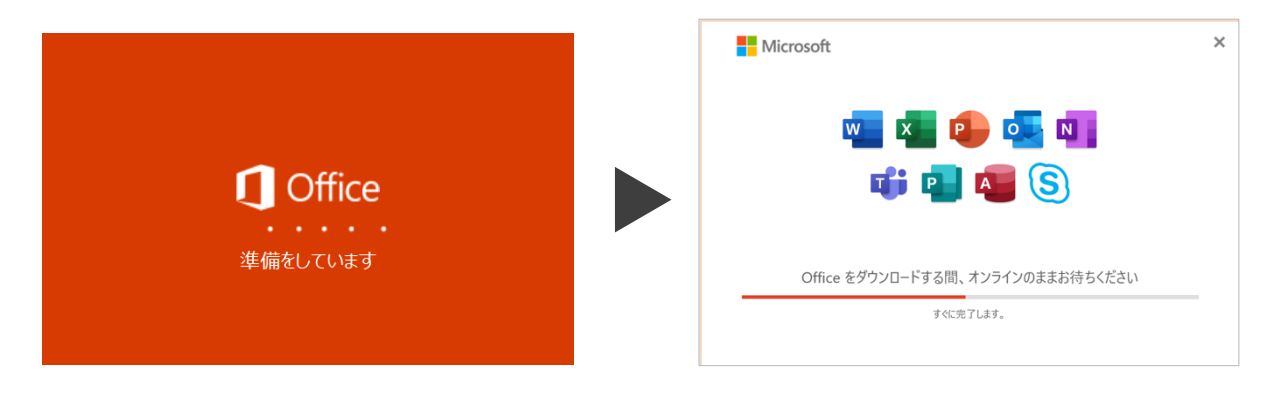

2-6. インストールが完了したら[閉じる]をクリックし ます。

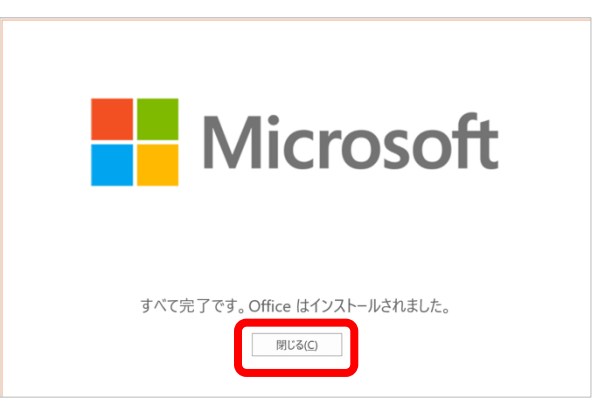

## 3. Office アプリケーションのライセンス認証

3-1. タスクバー左端のスタートボタンをクリックします。

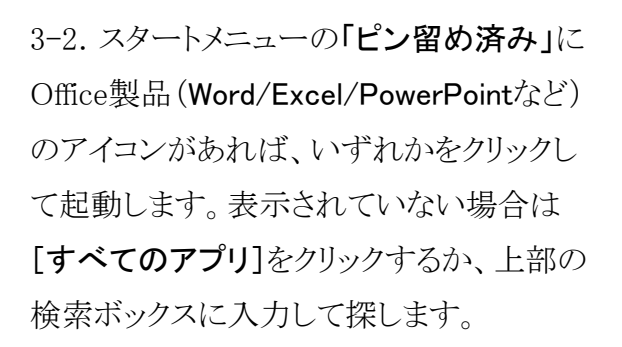

3-3. ここではWordを起動して作業を進める ものとして説明します。

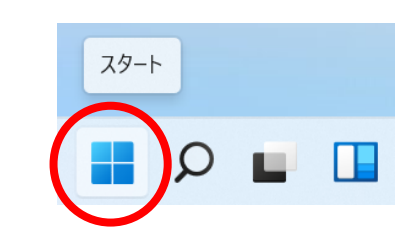

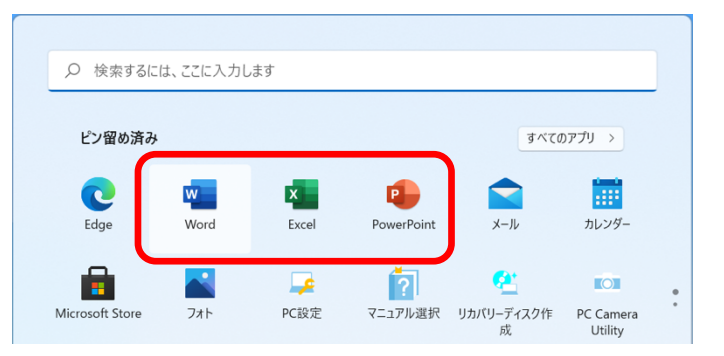

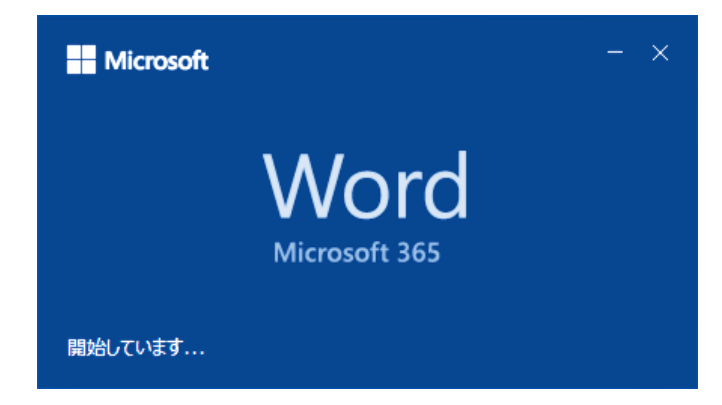

3-4. サインインに使用するユーザー名(組織ア カウント)が正しいことを確認し、「続行]をクリック します。

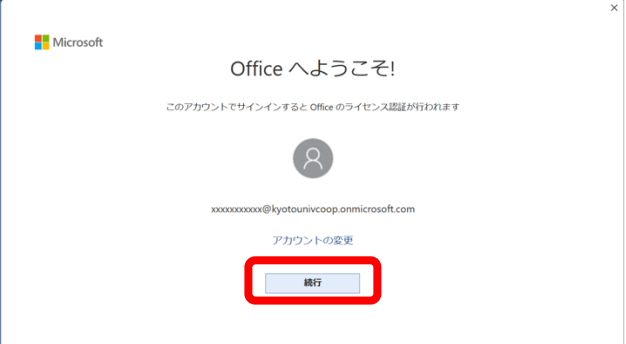

3-5. 以下の画面が表示された場合は再度の認証が必要です。ユーザー名(組織アカウント)と、 Officeポータルサイトで変更(1-4節)した新しいパスワードを入力してサインインします。

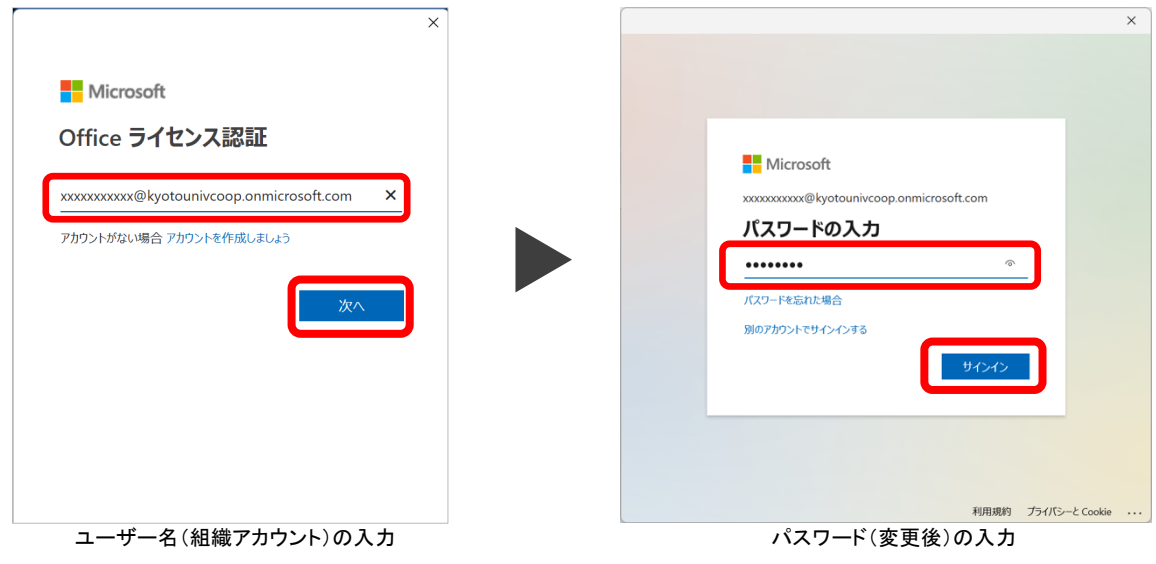

3-6.「すべてのアプリにサインインしたままにする」は

#### ・「組織がデバイスを管理できるようにする」の チェックを外し

・[いいえ、このアプリのみにサインインします] をクリックする

ことを強く推奨します。

組織によるデバイス管理を有効にすると、お使いの PC で Windows Hello によるサインイン(PIN コード 認証や生体認証)などに予期しない不具合が生じる ことがあります。

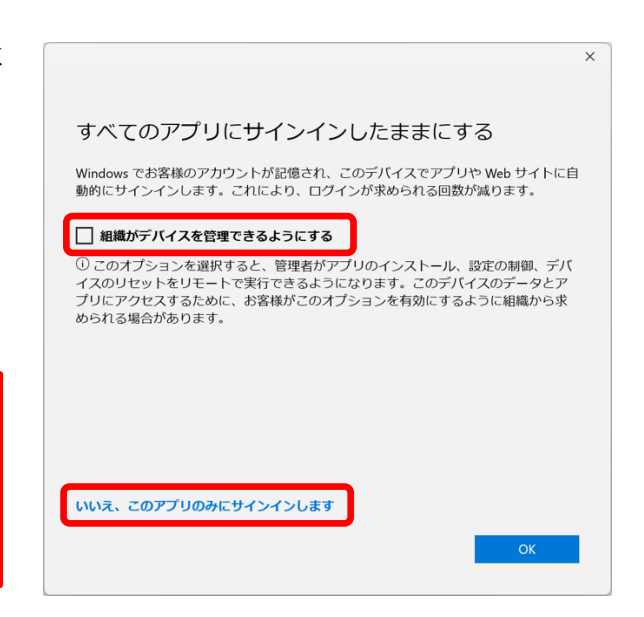

3-7. Microsoft 365のライセンス契約について [同意する]をクリックします。「使用許諾契約書 を読む」をクリックすると、契約の全文が参照で きます。

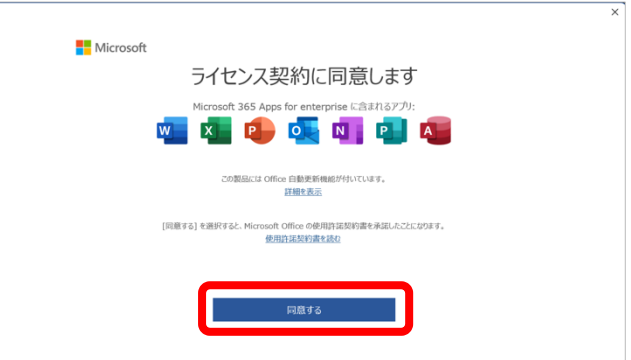

3-8. プライバシーの扱いについての説明を 読み[閉じる]をクリックします。

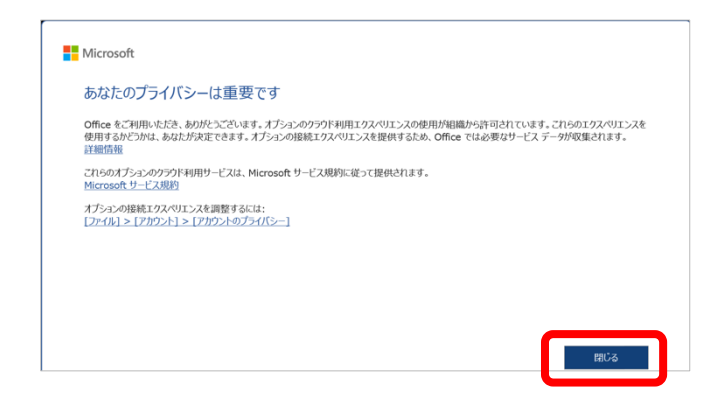

3-9. Officeアプリケーションのスタート画面 (右図)が表示されたら作業は完了です。

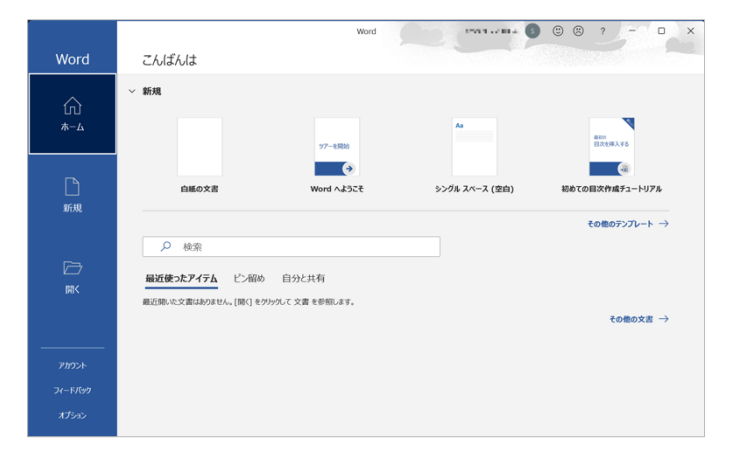